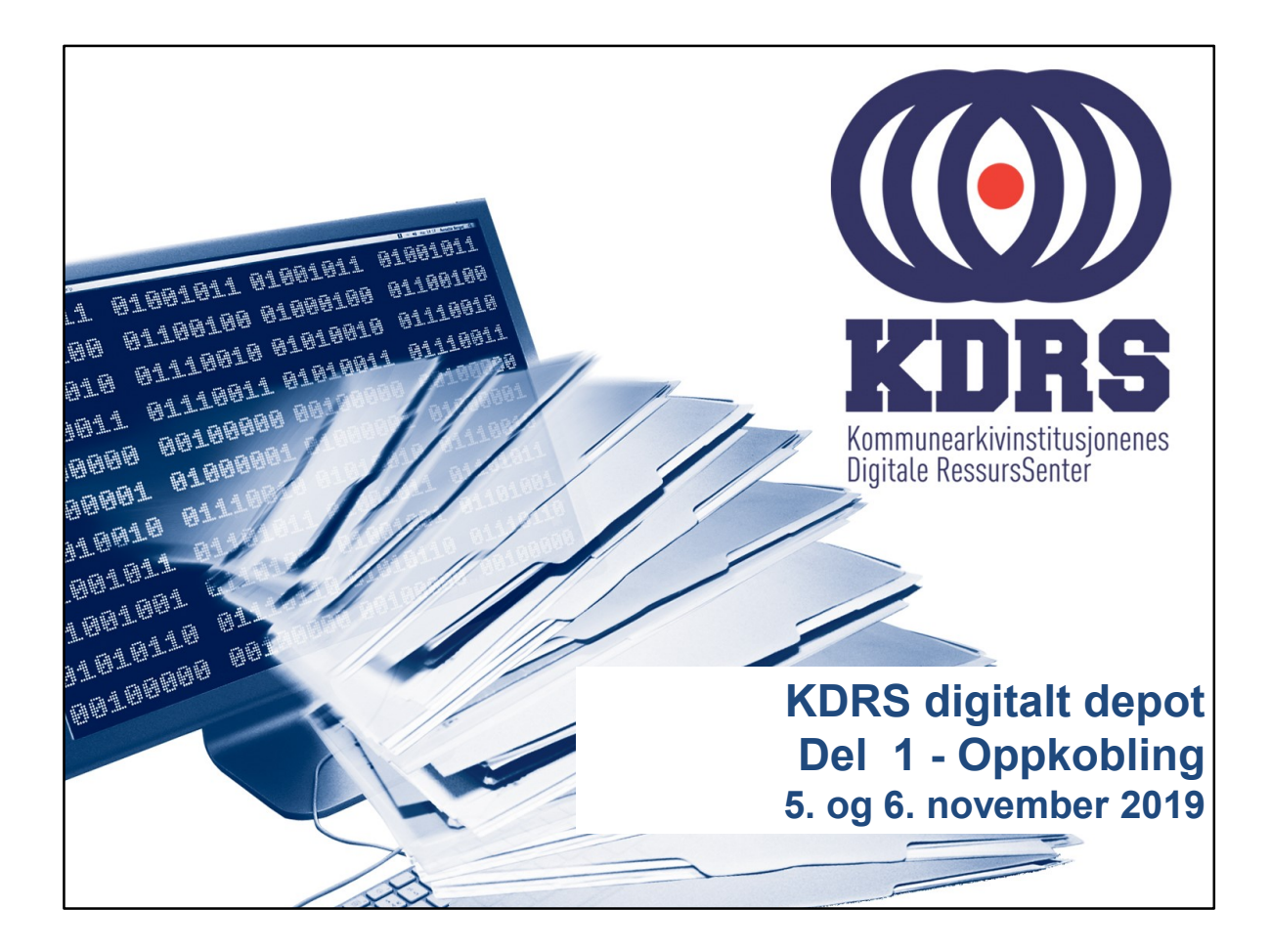

# Oppkobling til KDRS depot • Sikker tilgang krever to komponenter – FortiClient VPN for sikker oppkobling – Tofaktorautentisering: • VPN passord • Engangskode fra FortiToken mobilapp.  $\left(\left(\bullet\right)\right)$ KDRS ............... .................

### Oppkobling til KDRS depot

I første del av kurset vil vi ta for oss:

- Passord
- Nedlasting og oppsett av FortiClient
- Installasjon av FortiToken på iPhone og Android

................

• VPN pålogging

 $\left(\left(\circ\right)\right)$  KDRS

3

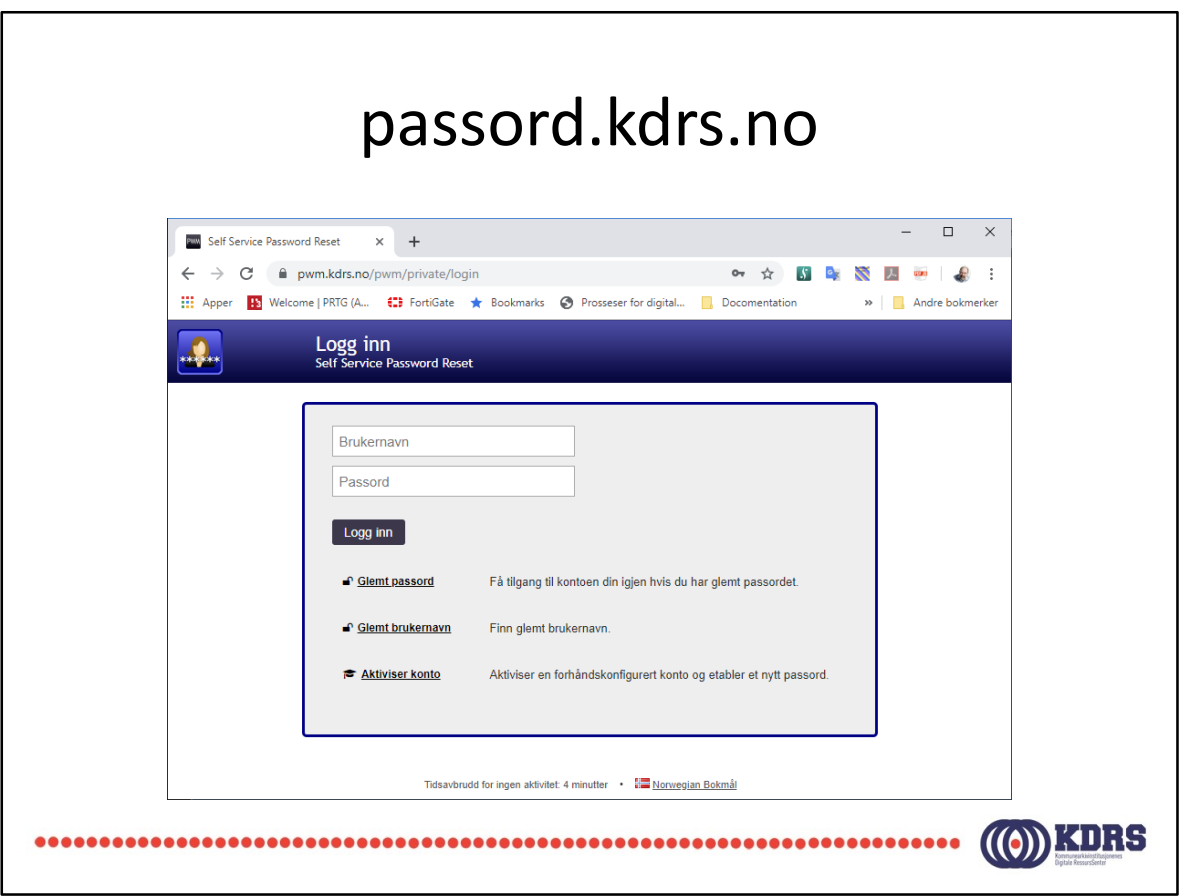

Skriver du inn passord.kdrs.no i adressefeltet i din nettleser, vil du ble sendt til denne siden.

Adressen du sendes videre til er https://pwm.kdrs.no/pwm/private/login. Det skal være gyldig sertifikat, slik at nettleser viser siden som sikker.

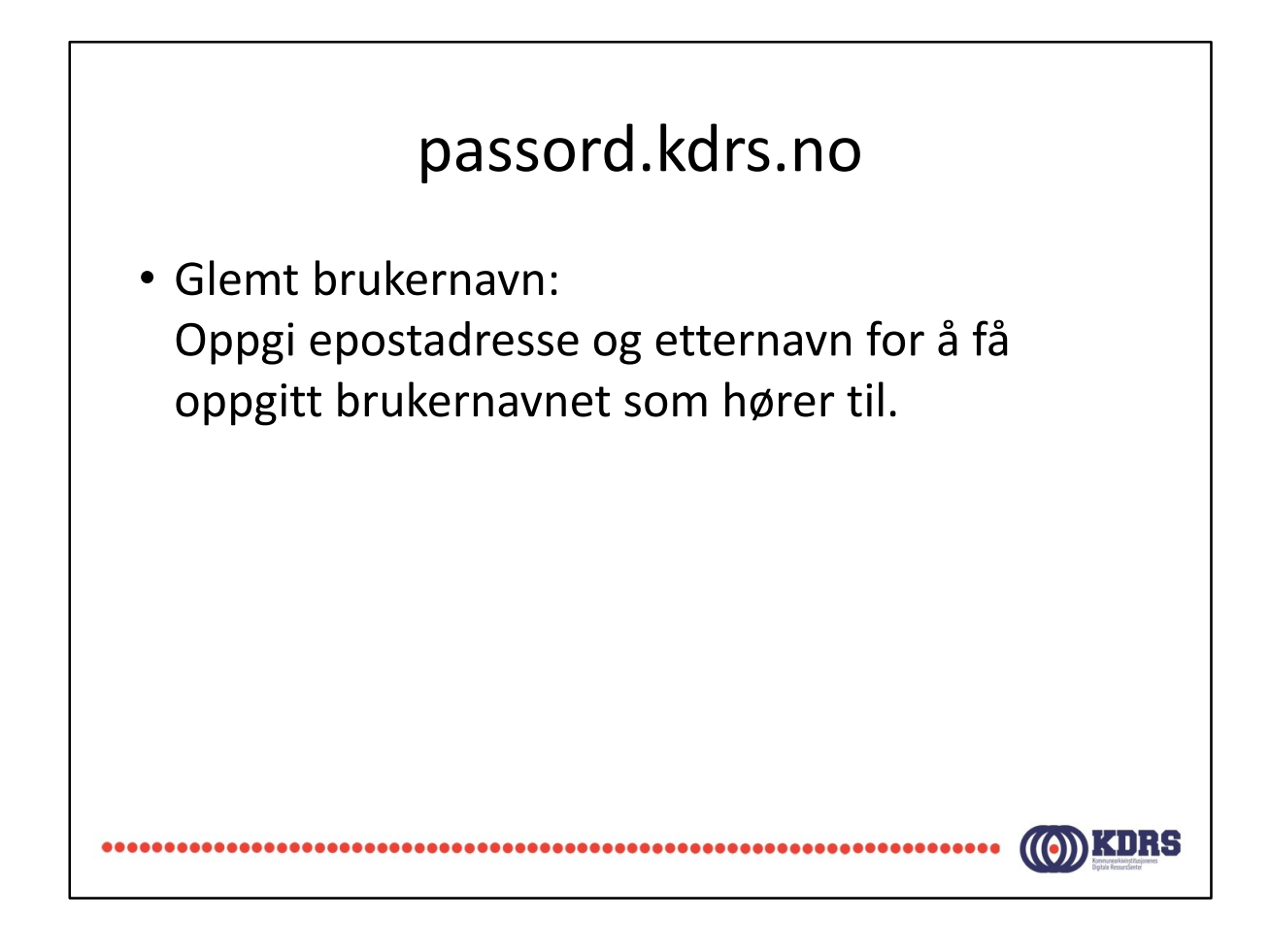

#### passord.kdrs.no

• Glemt passord. Skriv inn brukernavn. Du mottar epost med en lenke og en kode. Klikk på lenken eller kopier koden inn i riktig felt for å identifisere deg. Du mottar SMS med engangspassord. Logg inn og bytt passord.

KDRS

 $(((6))$ 

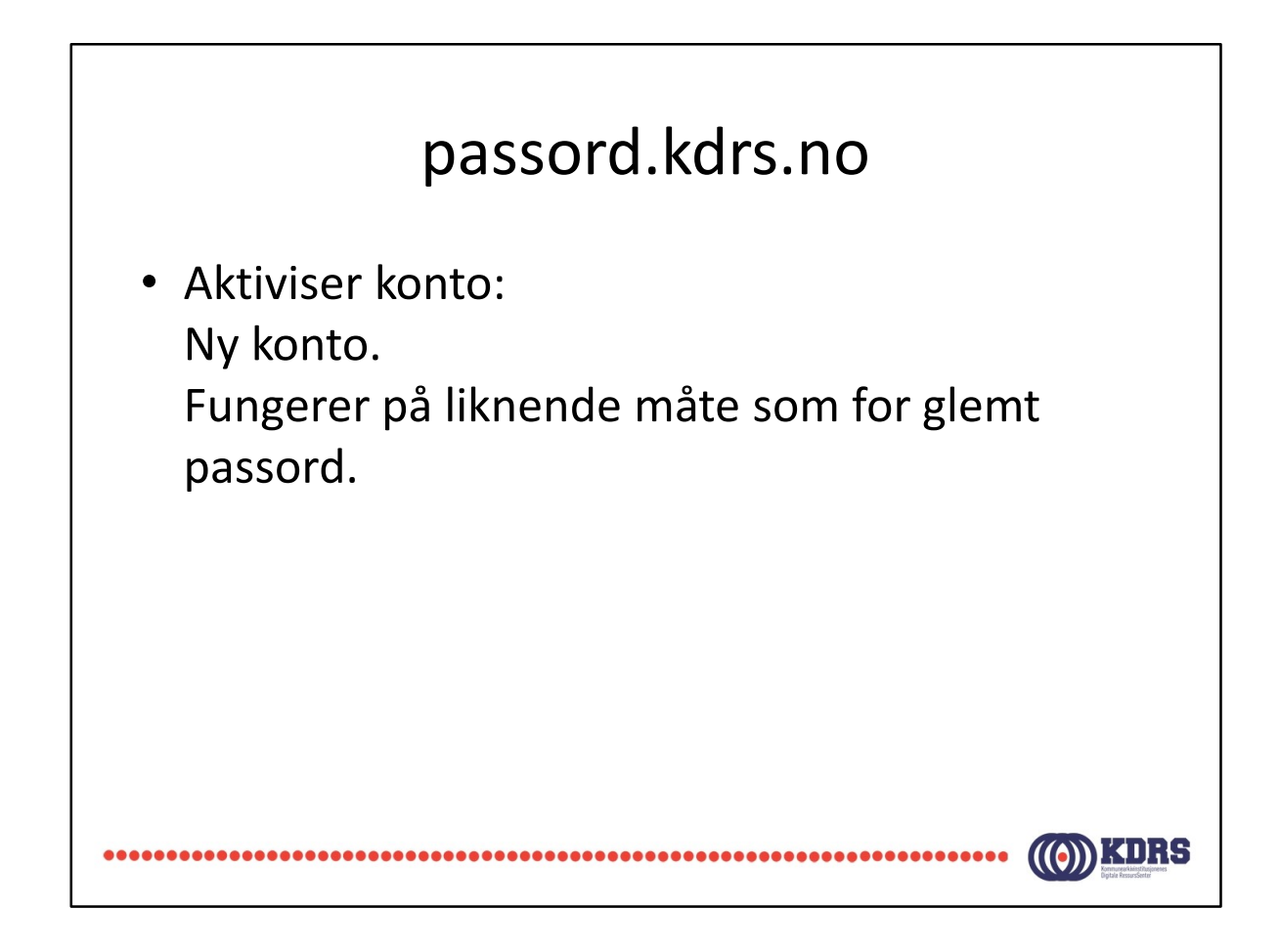

#### passord.kdrs.no

- Logg inn med brukernavn og passord for å endre passord.
- Ved utgått passord kommer dialog for passordbytte opp direkte ved pålogging.
- Dersom du har fått mail om at passordet ditt går ut snart, er det et valg etter pålogging her for å bytte.

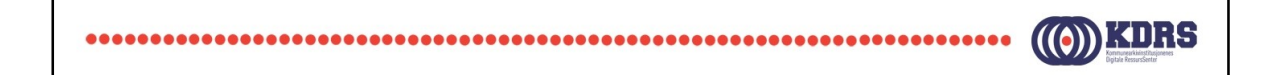

### Installer FortiClient

- Versjonen som er tilgjengelig for nedlasting fra FortiNet er litt for ny.
- Bruk den som er på minnepinnen fra kurset, eller kontakt hjelp@kdrs.no
- Start installeringsprogrammet på vanlig måte.

 $\left(\left(\begin{matrix} 0\\ 0\end{matrix}\right)\right)$ KDRS ,,,,,,,,,,,,,,

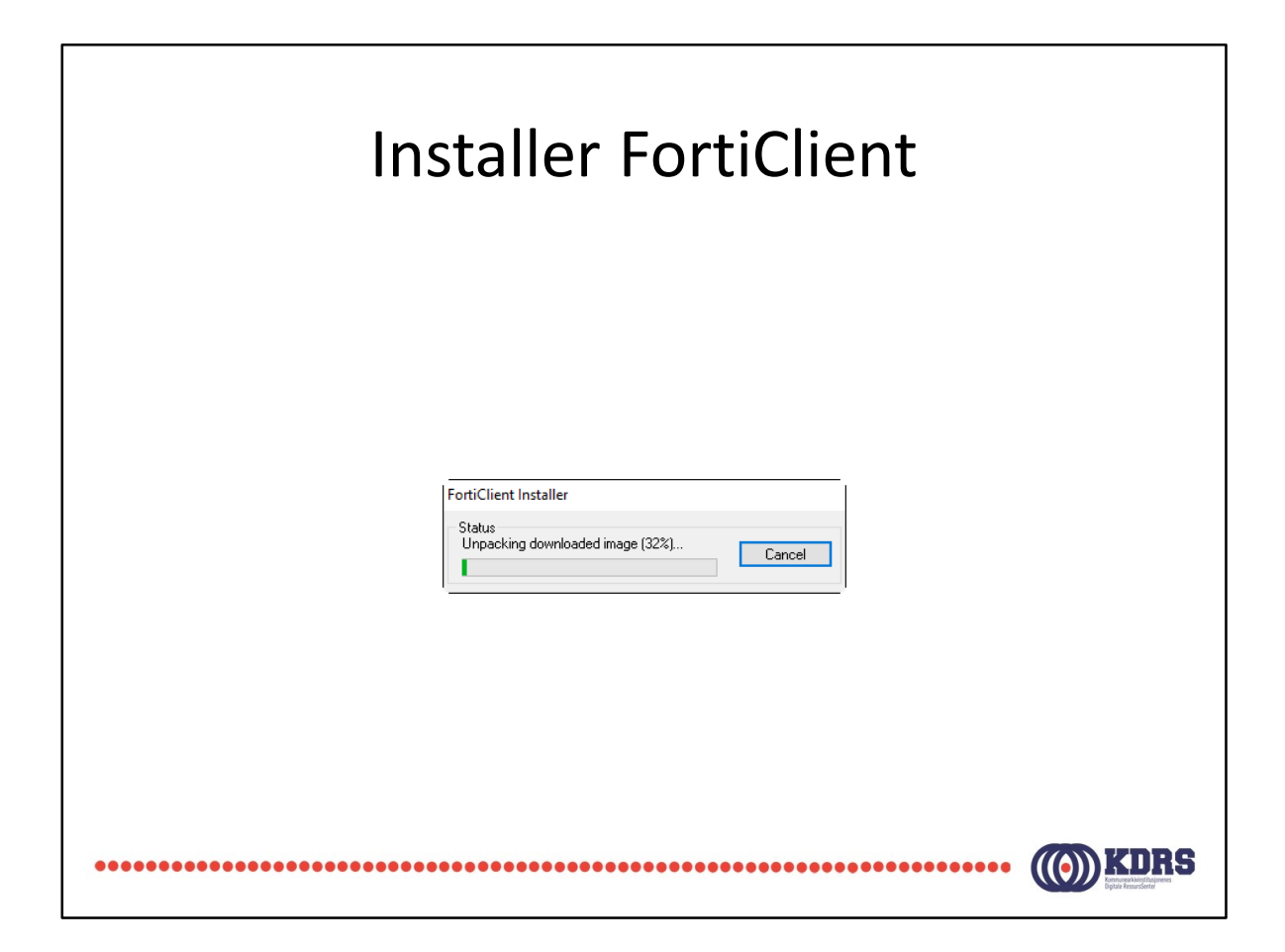

Nå du klikker på installasjinsfila,

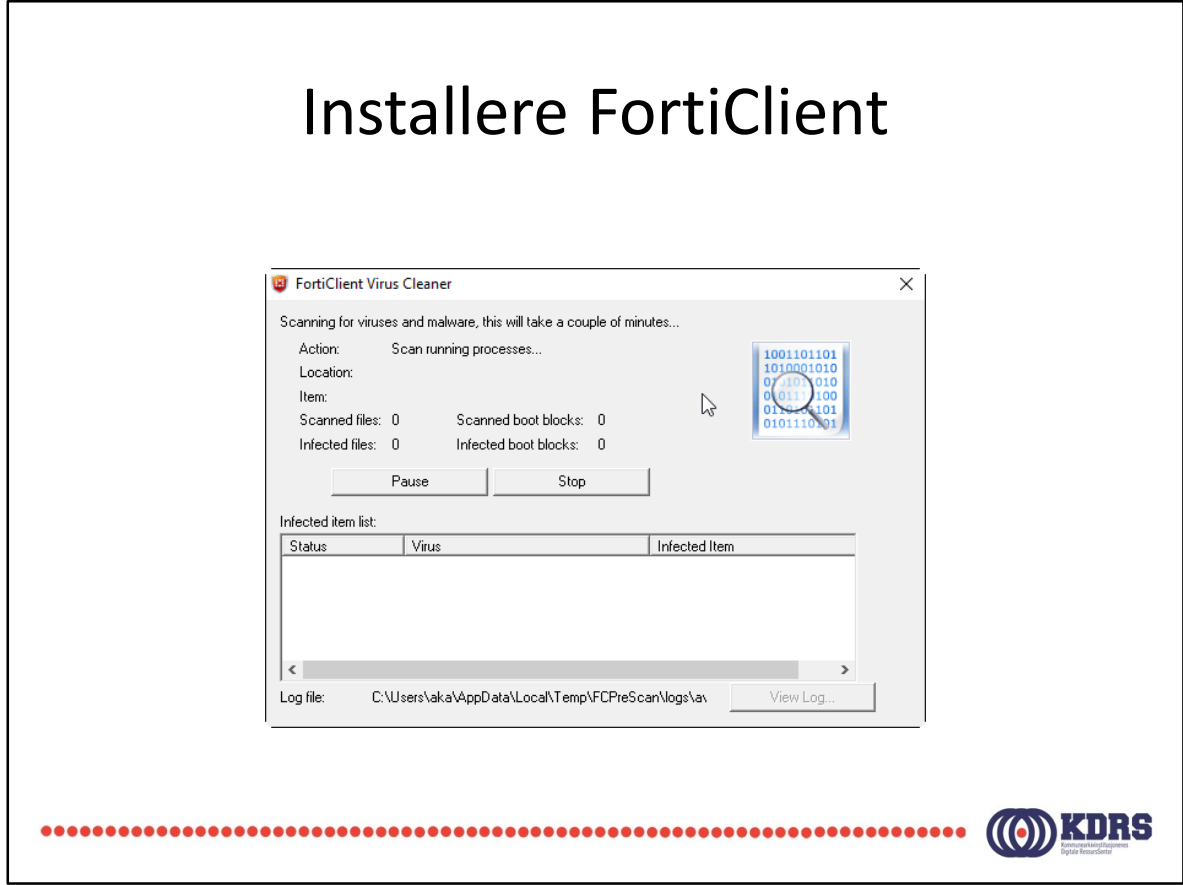

Fortell at det går an å trykke stopp her for å komme hurtigere videre i dag.

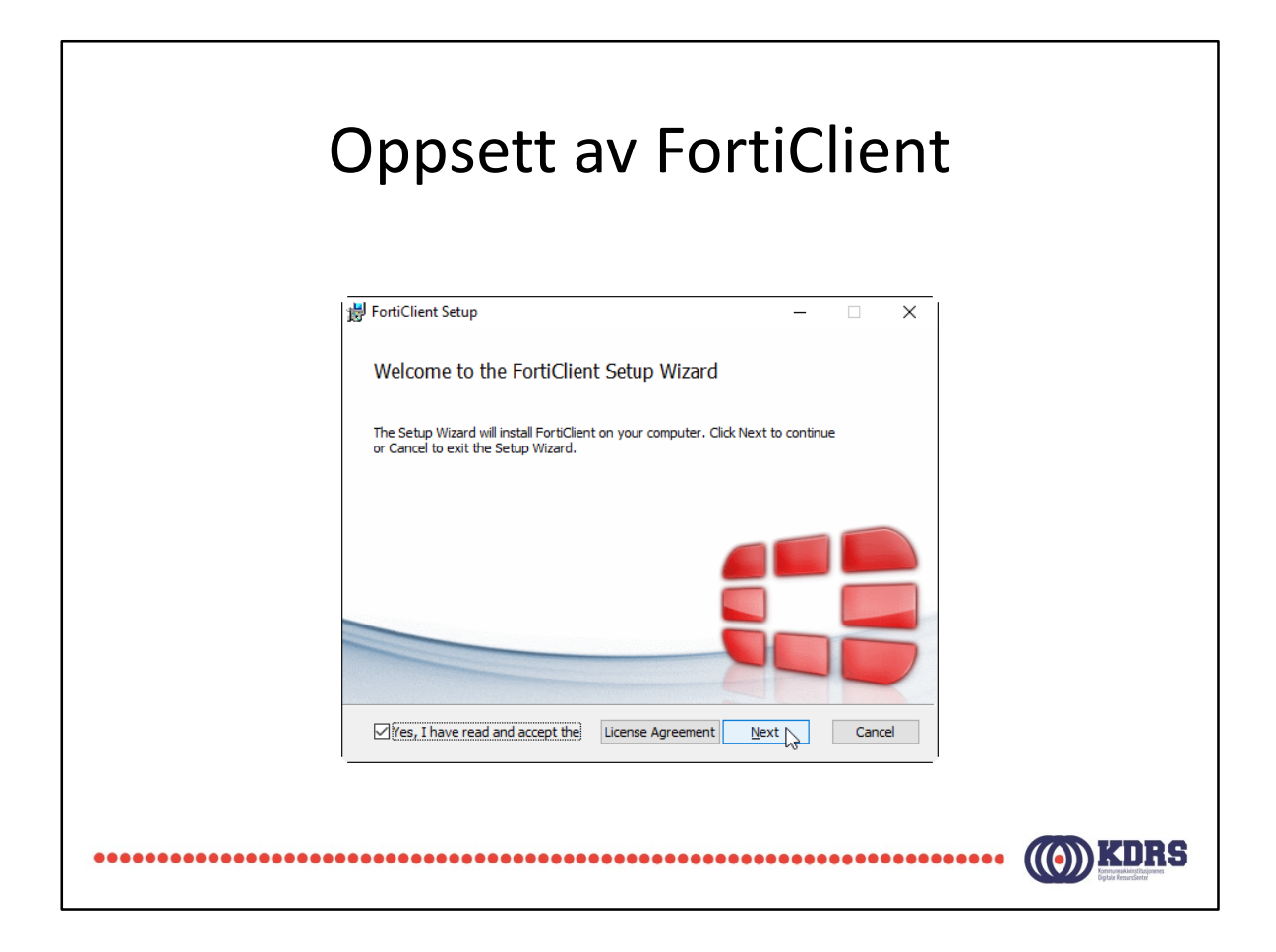

Godta lisensbetingelser og klikk «Next».

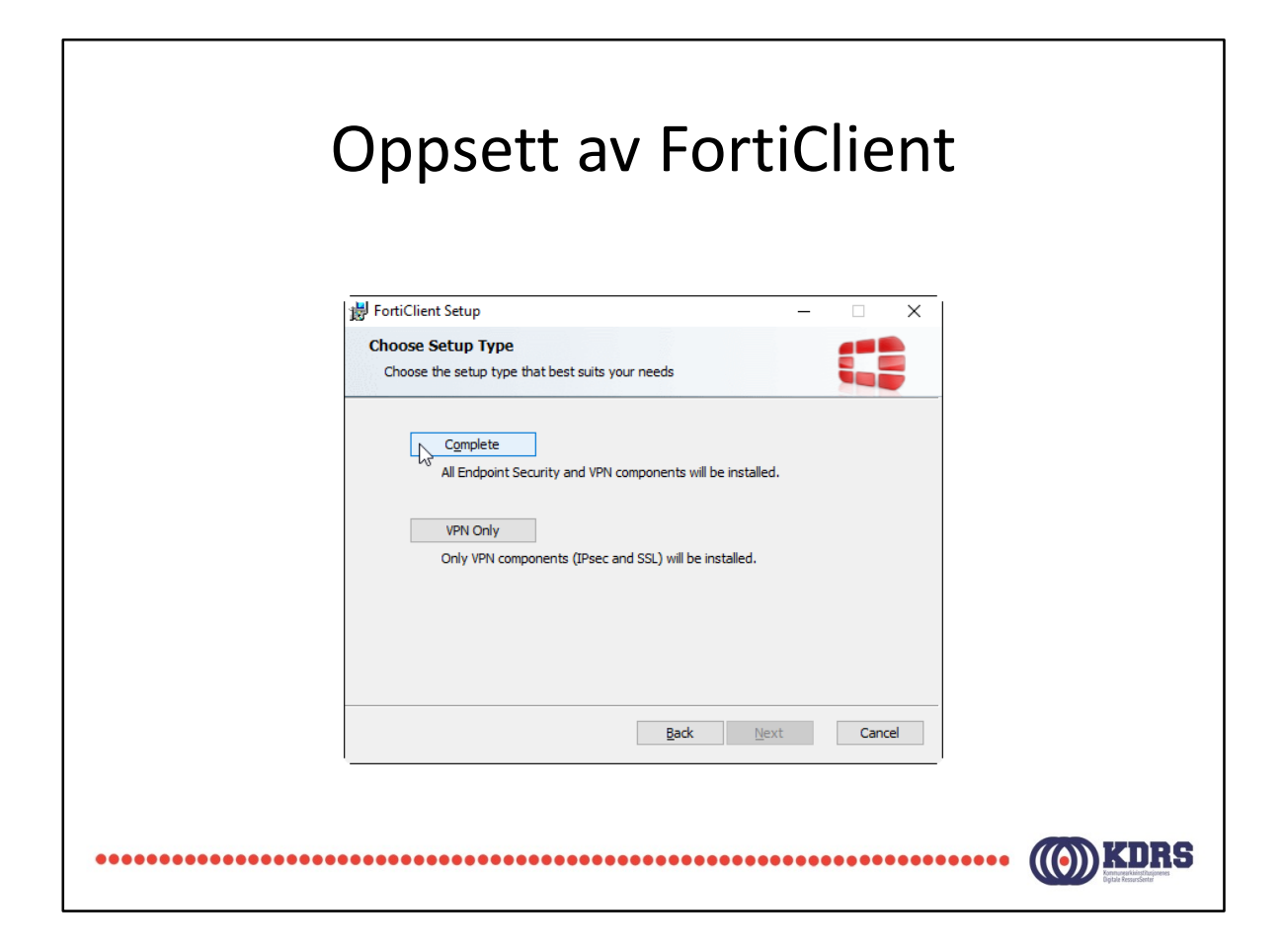

FortiClient har komplett antivirus og web filter.

Det skal være antivirusløsning på maskiner som kommuniserer med KDRS sitt digitalt depot.

Dersom institusjonen har noe som standard som allerede er installert, kan «VPN Only» velges. Dette kan være best i dette tilfellet, da ulike leverandørers løsninger kan ofte komme i konflikt med hverandre. Ellers må du klikke på «Complete».

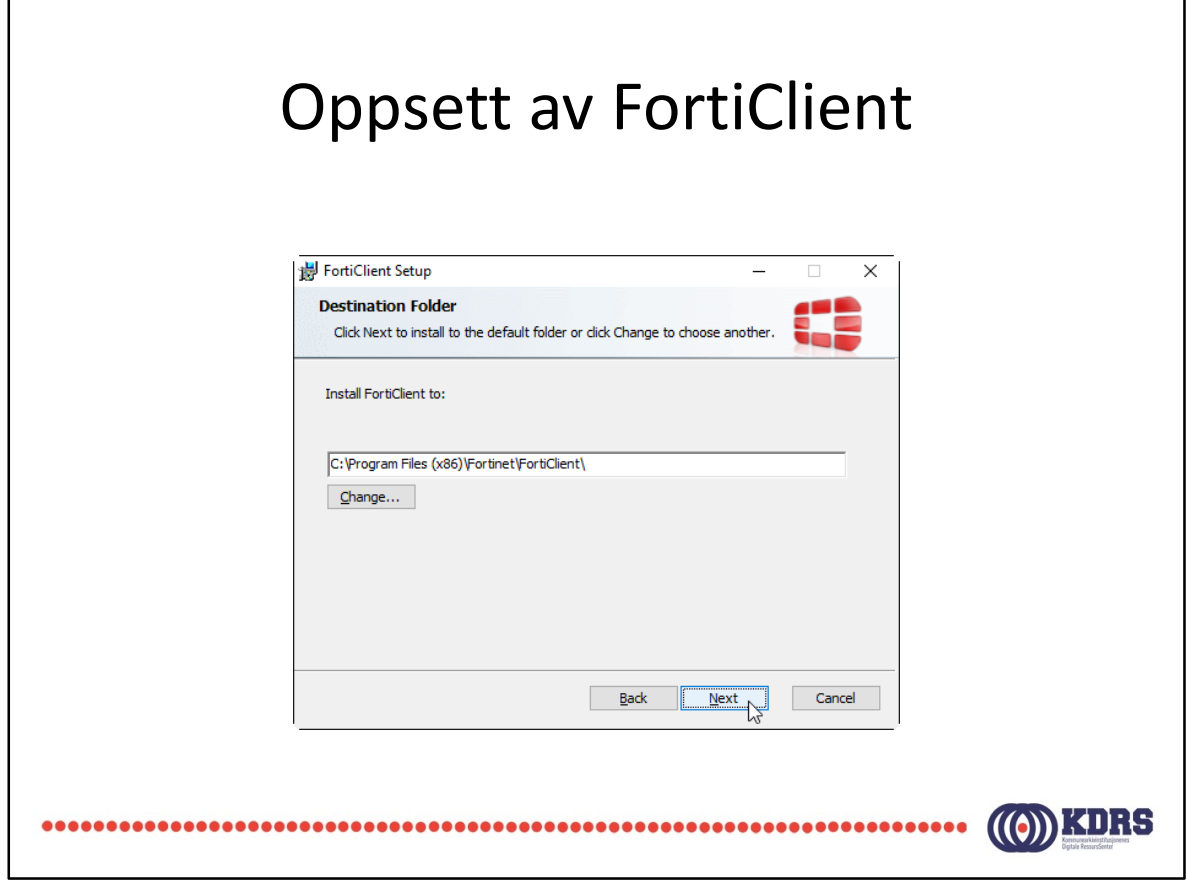

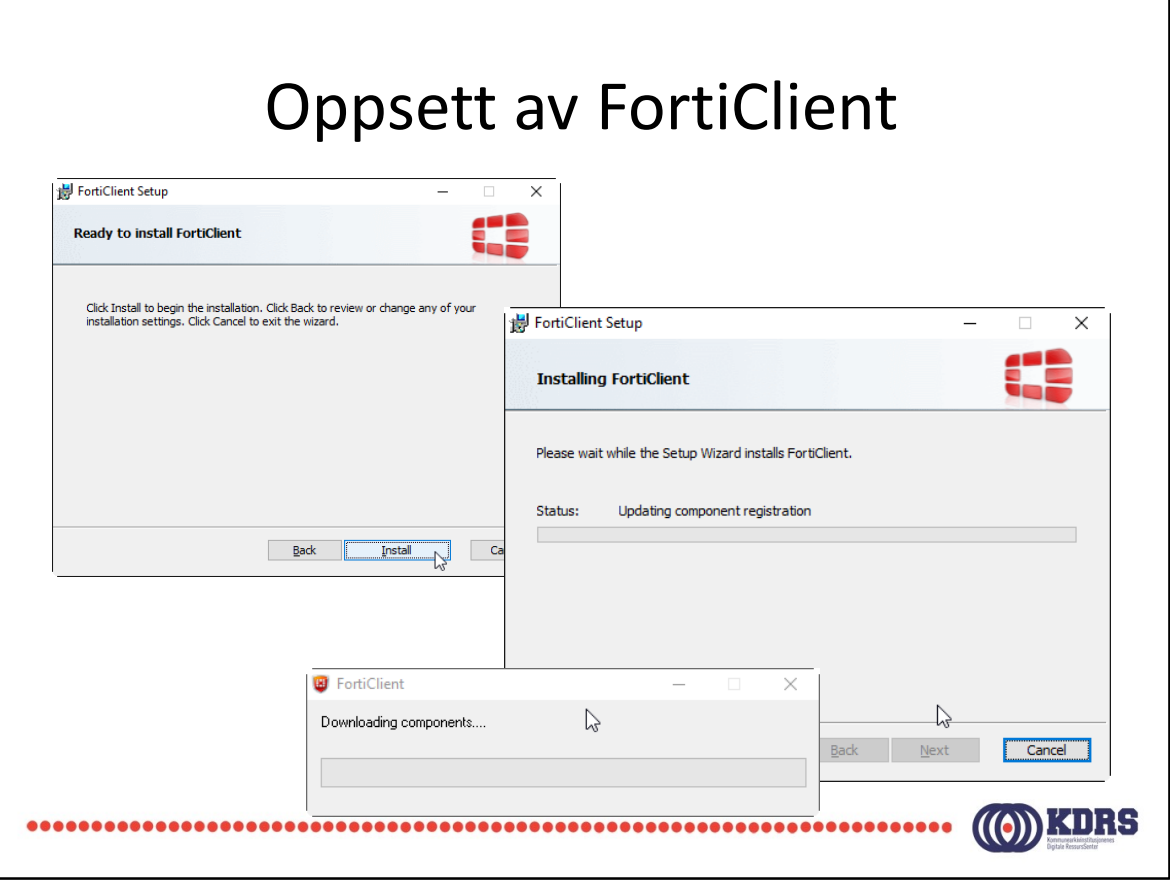

#### Oppsett av FortiClient

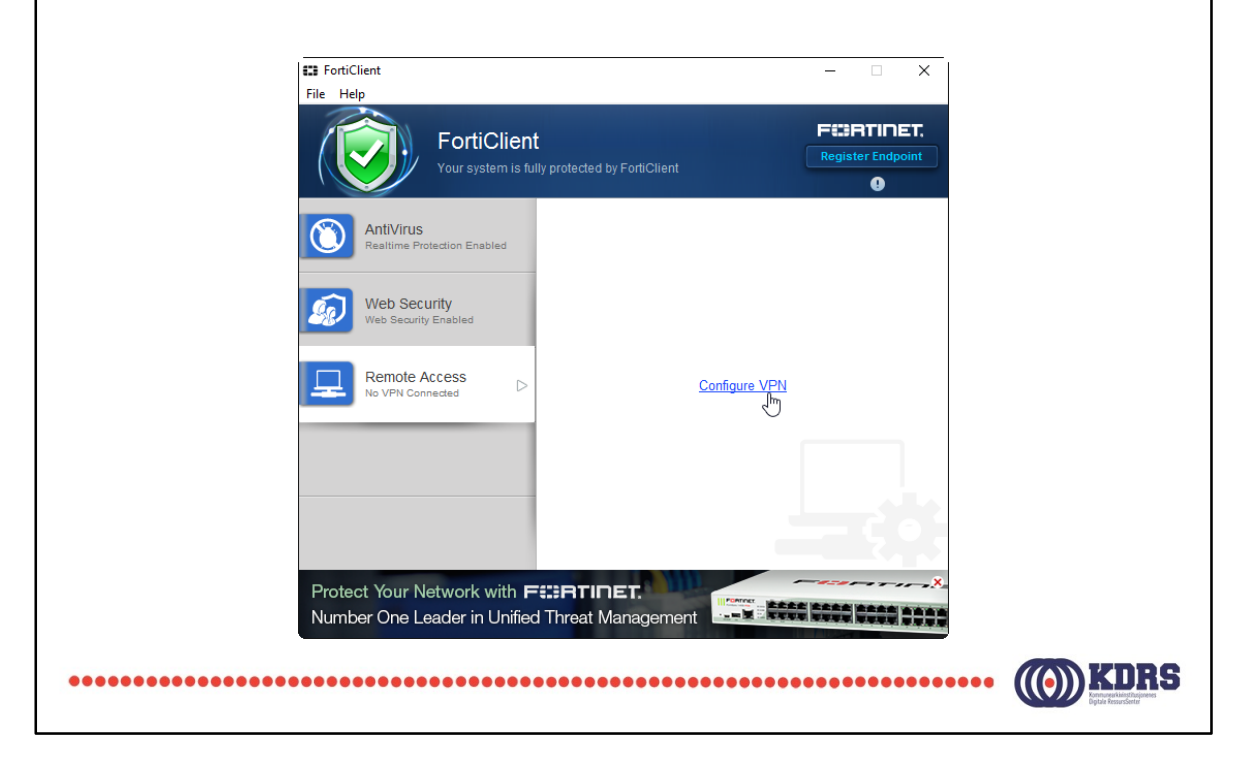

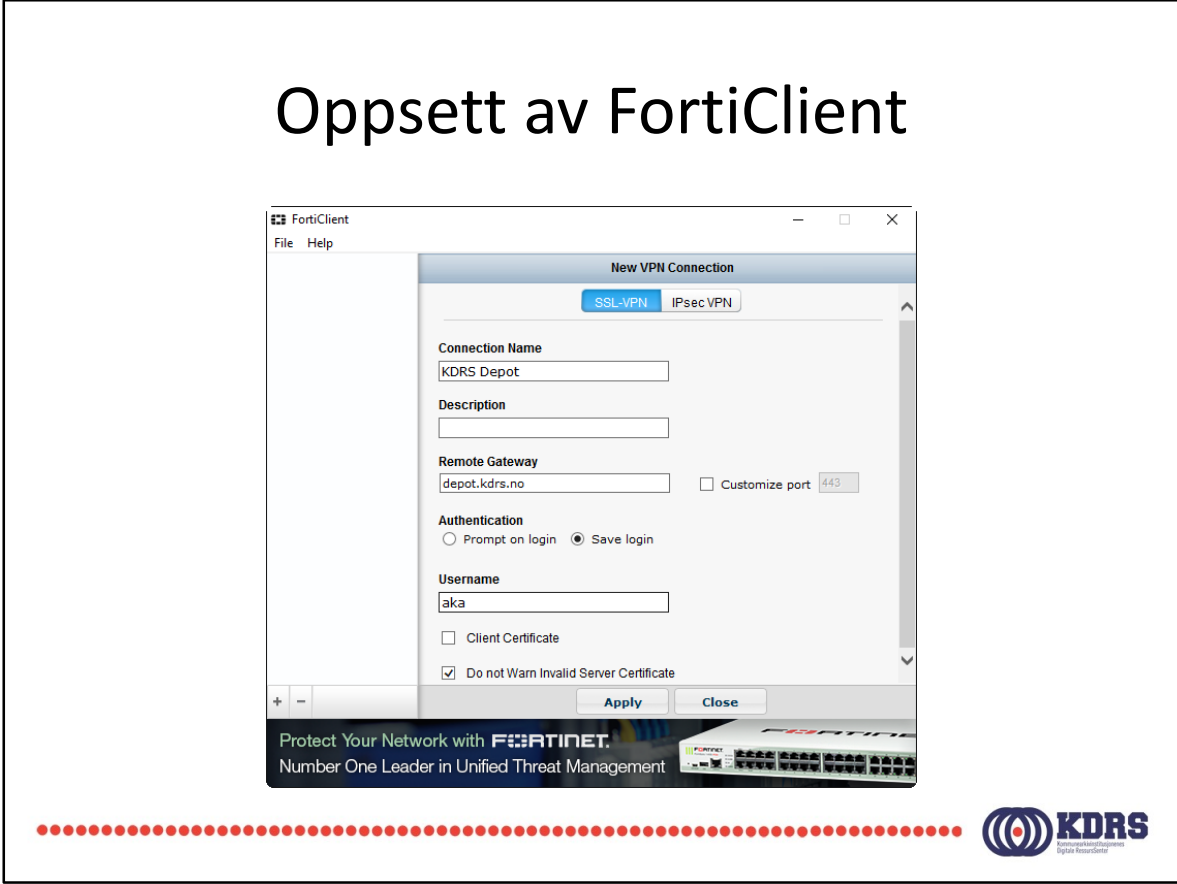

Velg «SSL-VPN» øverst.

«Save login» gjør at FortiClient skal huske brukernavn.

«Do not warn invalid server certificate». KDRS har p.t. ikke anskaffet eget sertifikat.

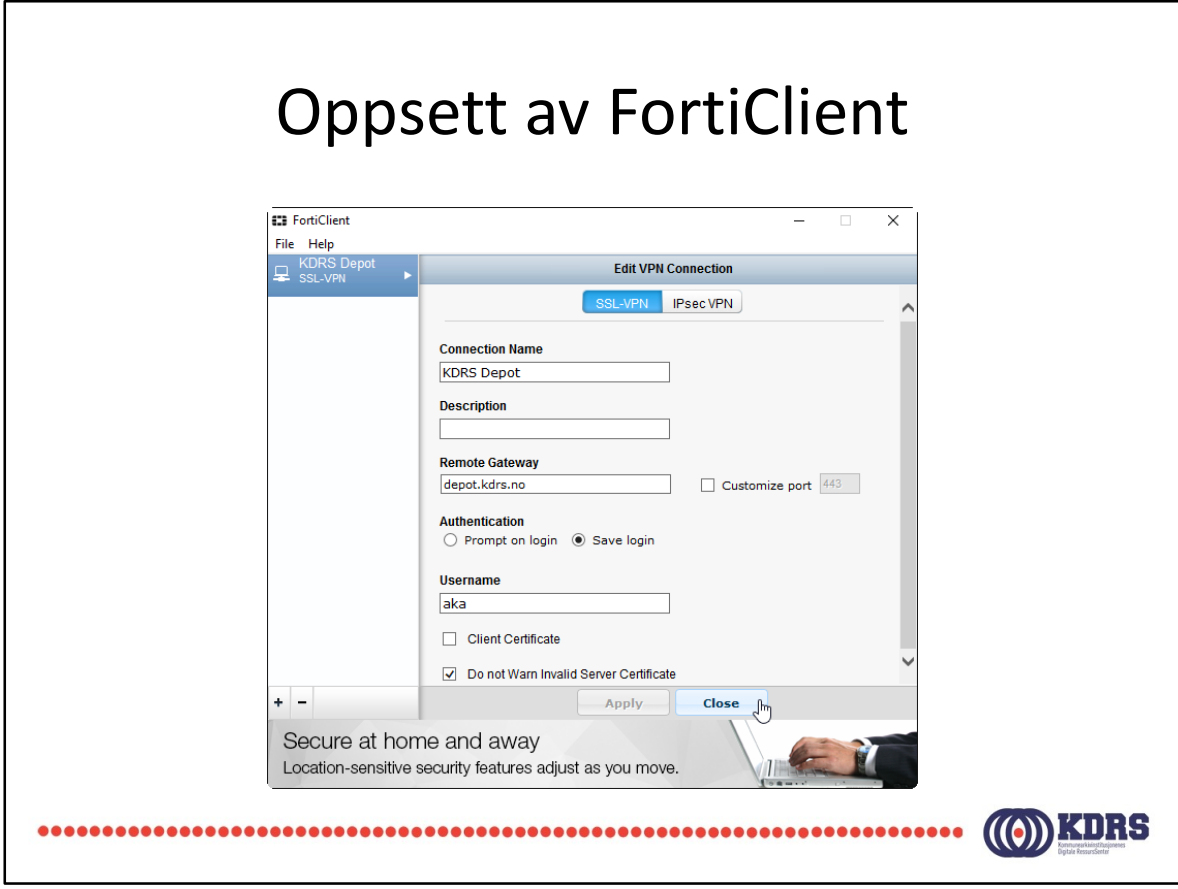

Trykk «close» for å lagre informasjonen.

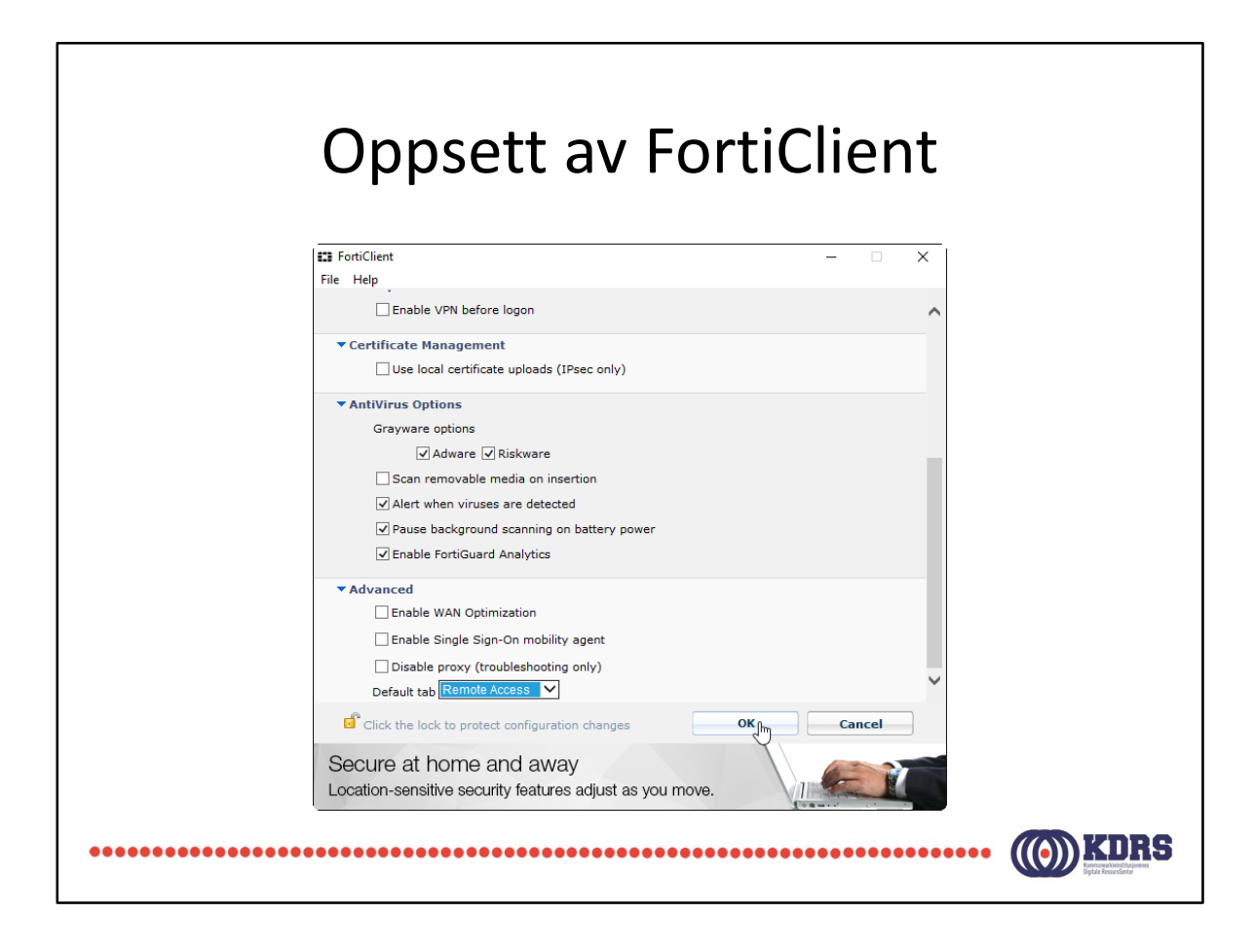

Klikk på «file»/»Settings» for å få opp dette bildet.

Bruk rullegardinmenyen nederst til å endre startfanen som vises i FortiClient, slik at du kommer direkte til VPN-oppkobling.

#### Installasjon av FortiToken

- Finnes App Store for iPhone
- Finnes i Play Store / Google Play for Android

...............

• Tilsvarende for Windows Phone.

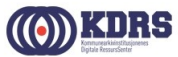

...................

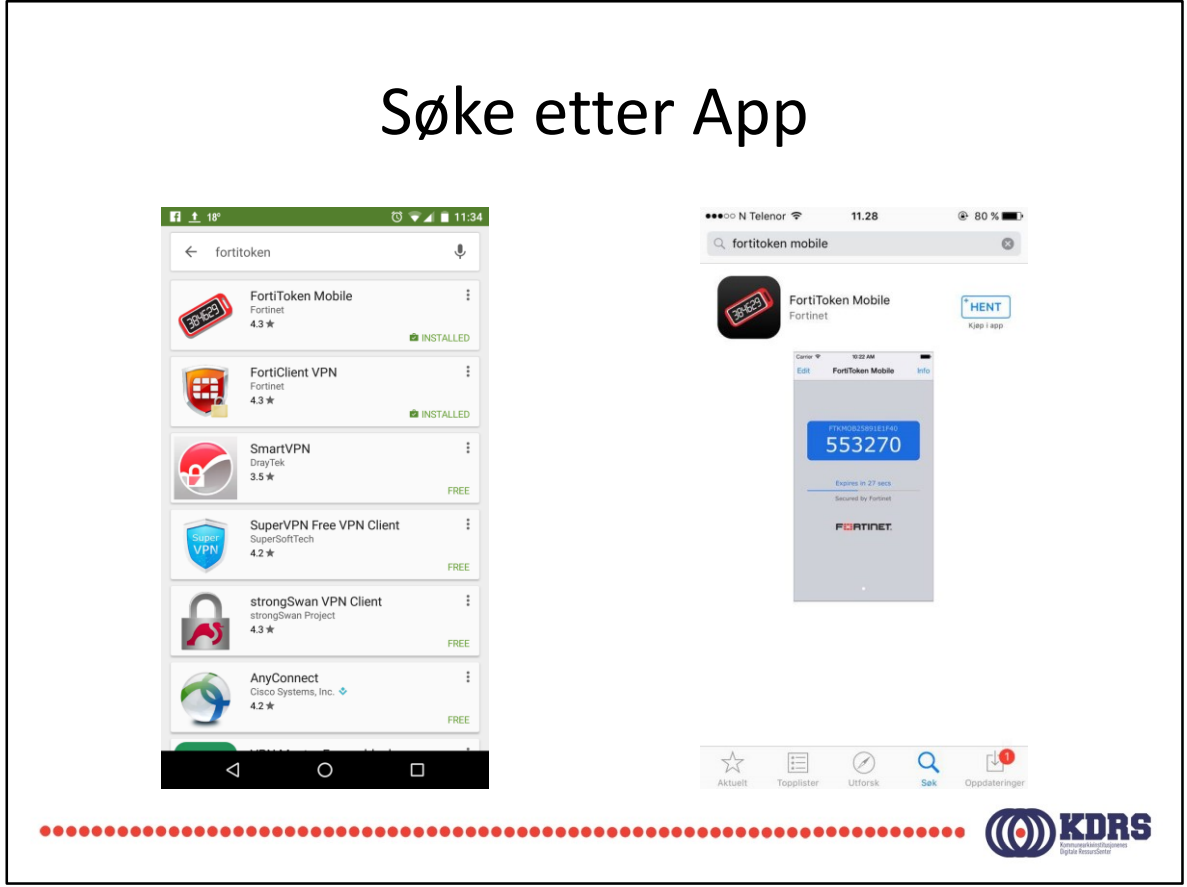

FortiToken vil ha tilgang til kamera for å kunne skanne QR-kode med aktiviseringskode som kommer i en e-post.

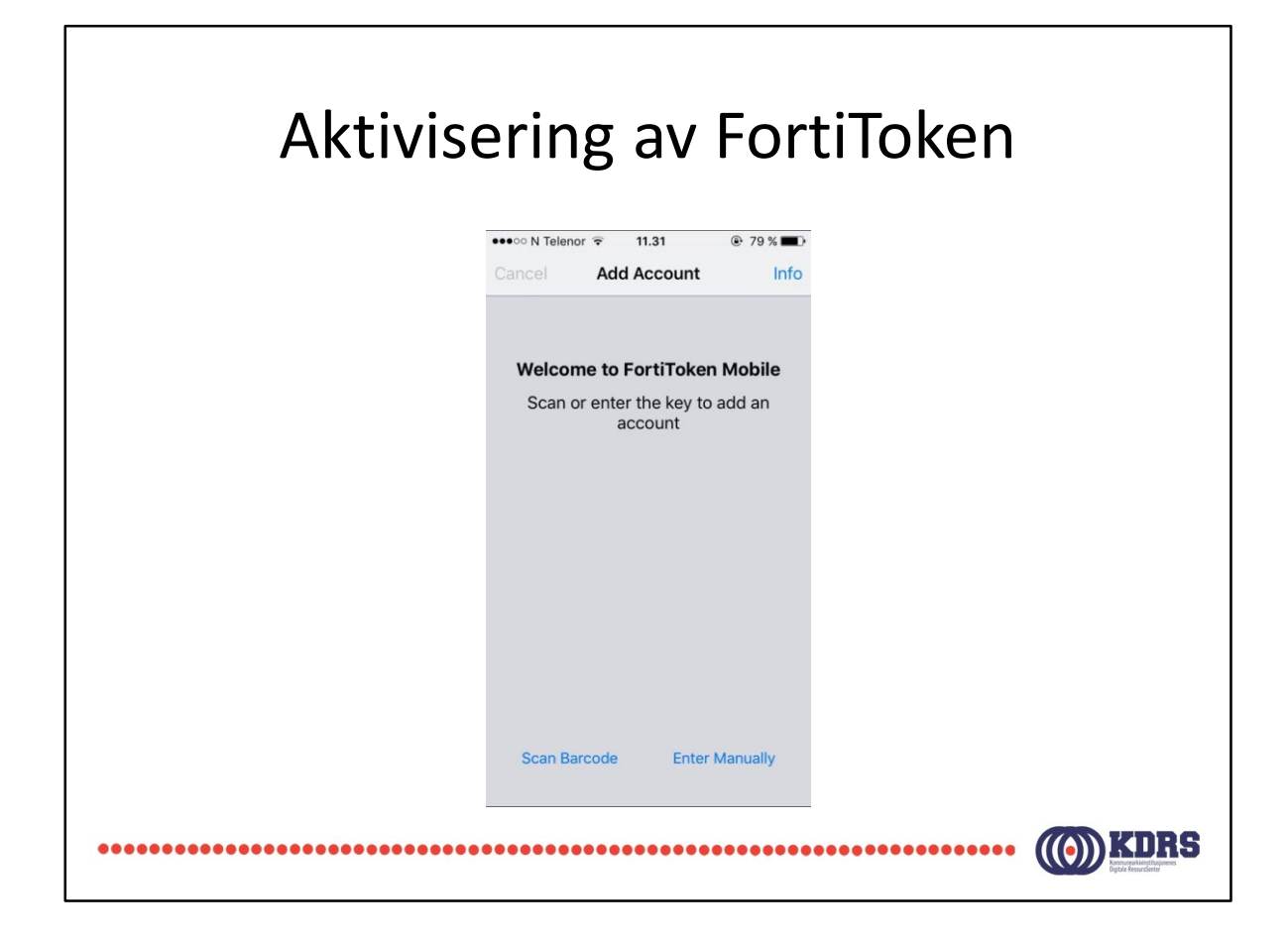

# VPN oppkobling og pålogging

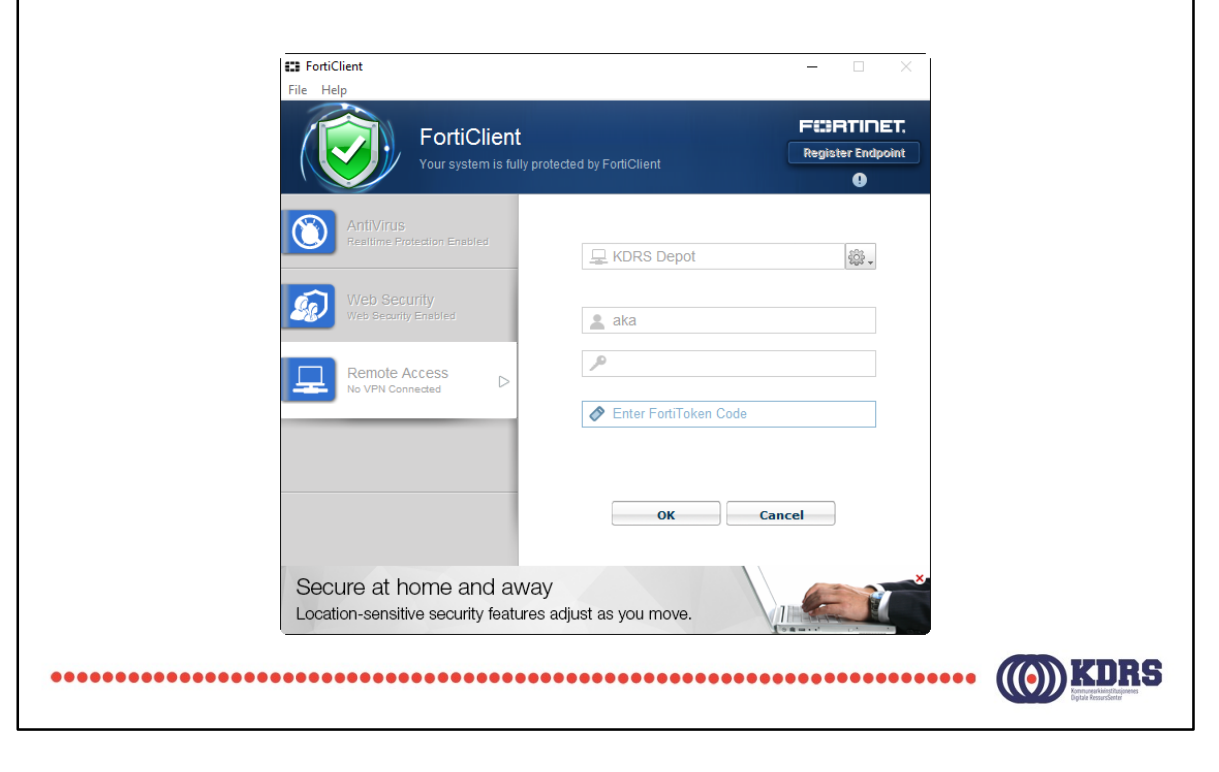

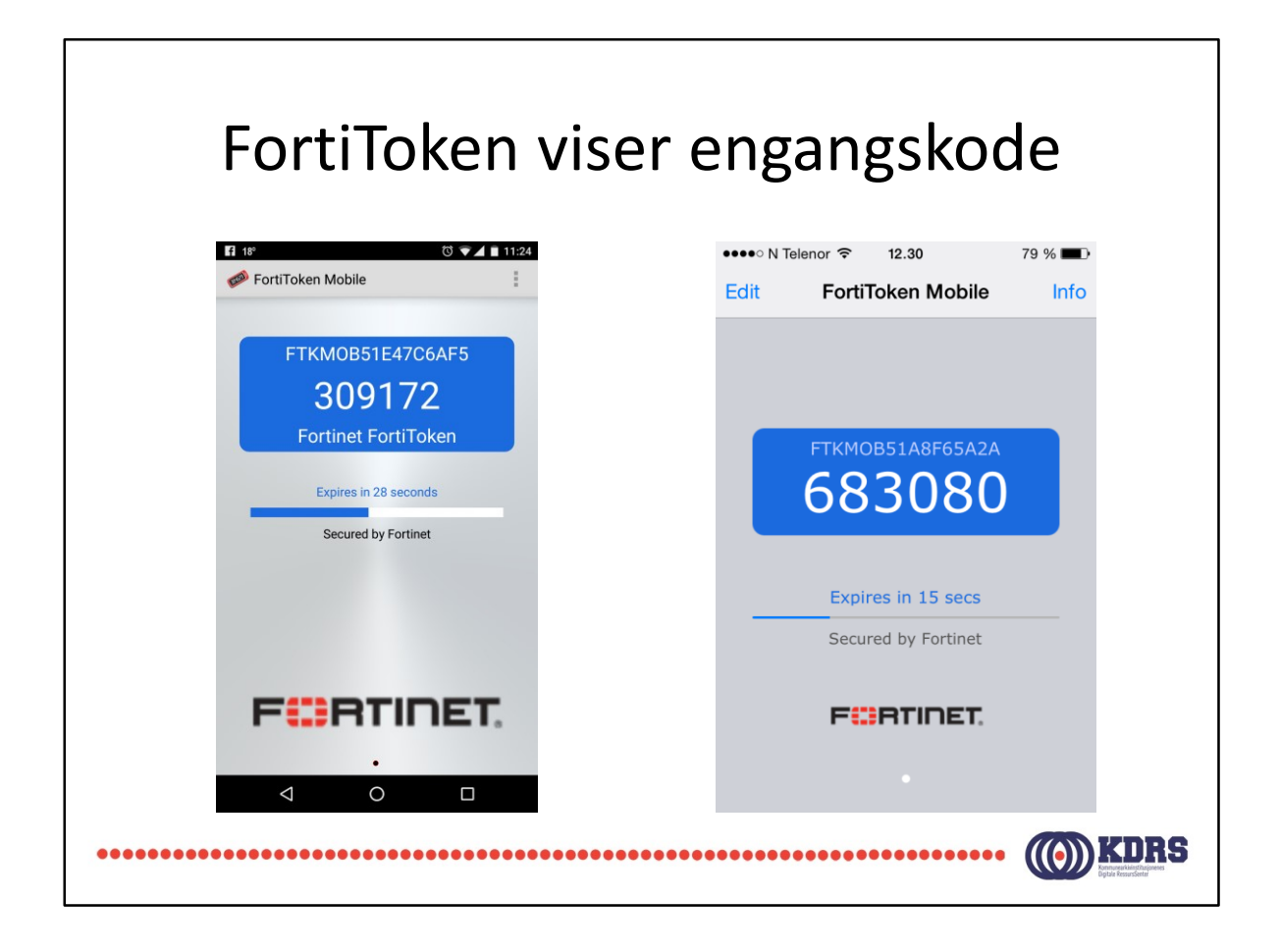

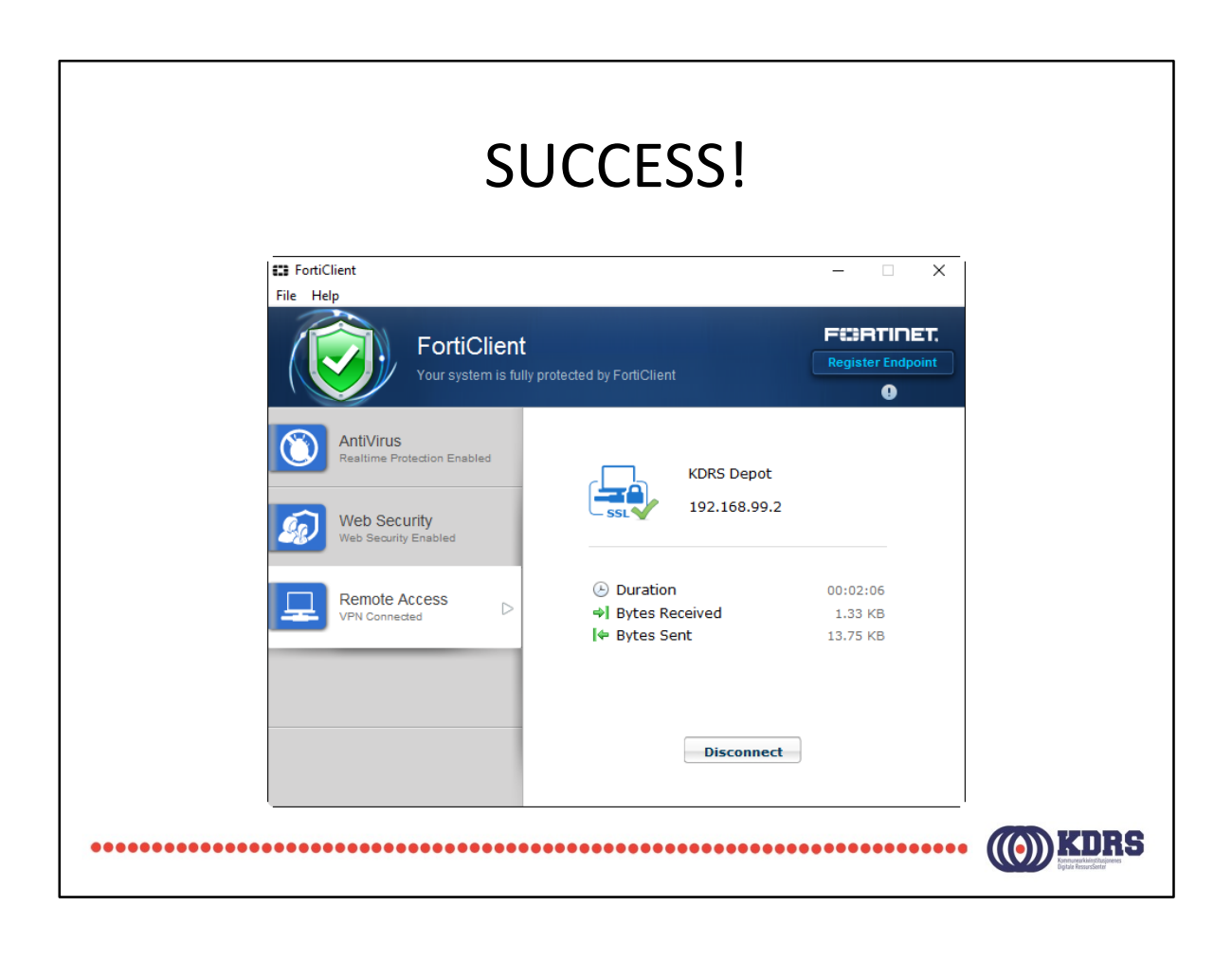

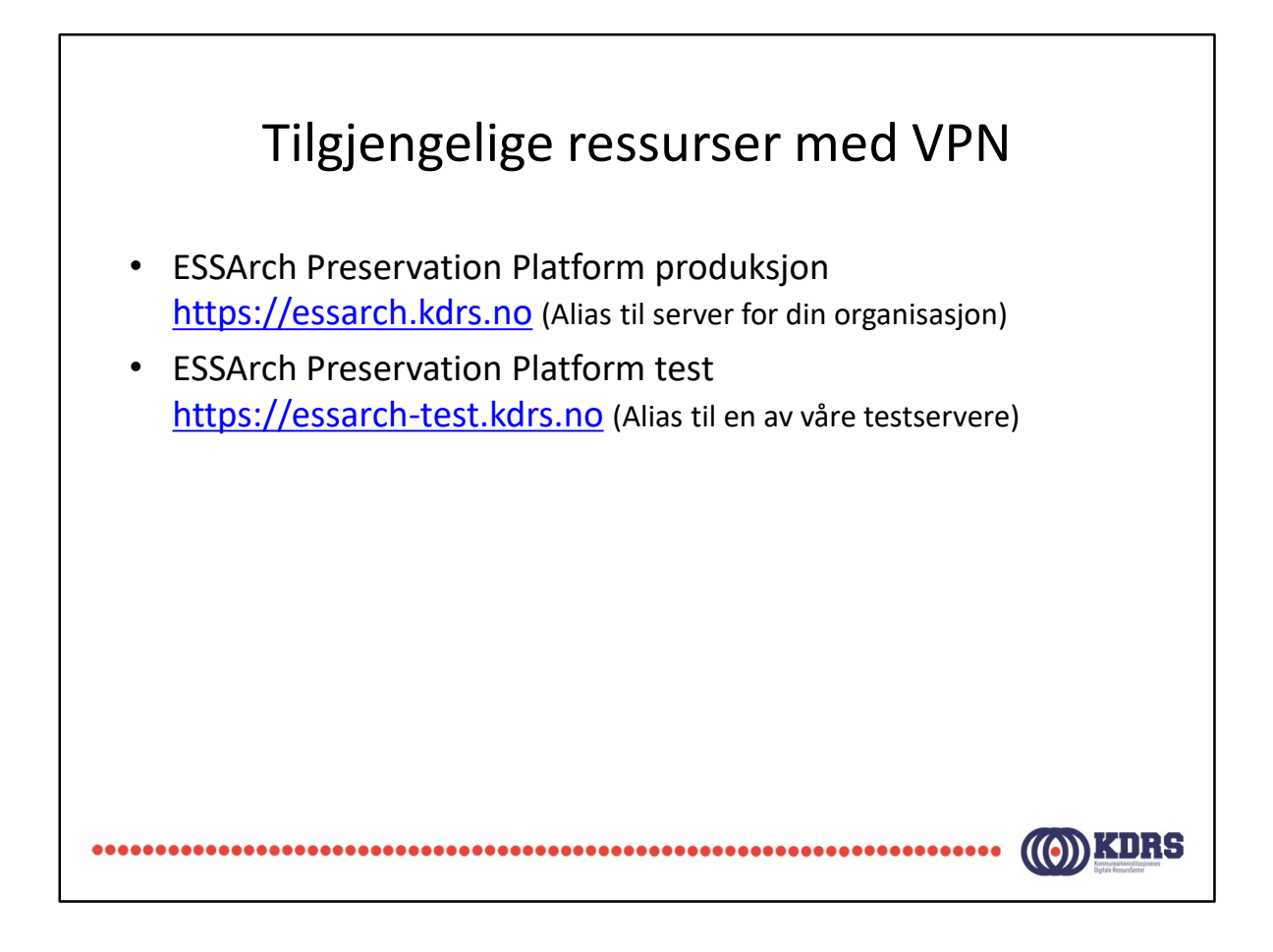

Produksjonsserver skal vise din organisasjons logo(!)

Testserver vil vise KDRS' logo. Det er tre testserver, som våre medlemmer er forsøkt fordelt mellom.

# Avslutning del 1

I denne sesjonen har vi tatt for oss:

- Nedlasting og oppsett av FortiClient.
- Installasjon av FortiToken app på smarttelefon.
- Oppkobling av VPN til KDRS digitalt depot.
- Tilgjengelige tjenester med VPN koblet opp mot KDRS Digitalt Depot.

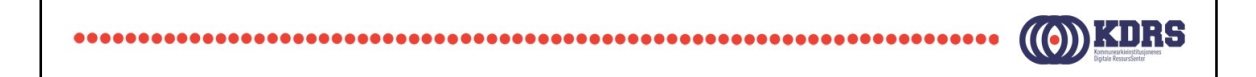